# Workday Learning Guide for Resource Families

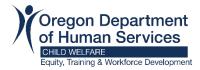

## Creating an Extended Enterprise (EE) Learner Account

**Note:** Before creating an EE Learner account, you will need to have an email address. See these instructions for free accounts if needed.

#### Step 1

<u>Select your county</u> from the Resource Family Workday Learning website. Once you have selected your county, the link will direct you to the Workday Learning account setup.

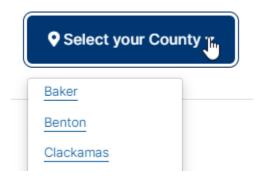

#### Step 2

Register to Learn

Select your country from the drop-down menu and click "Next Step".

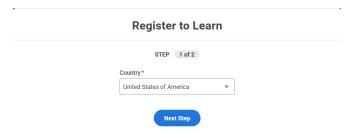

#### Register to Learn

Type in your first name, last name, email address and click "Submit Registration".

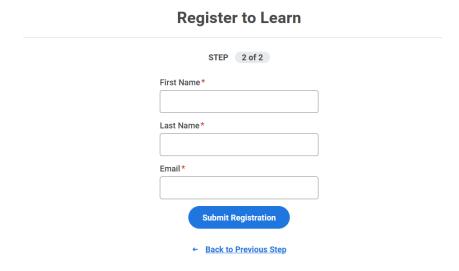

### Step 4

You will see a confirmation that your account details were submitted.

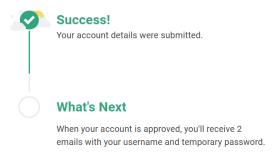

#### Step 5

Check your email account for two approval emails.

#### Example:

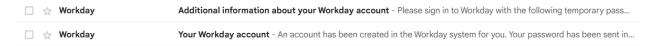

- Open the "Your Workday Account" email. This will give you your username (which is your email address).
- Open the "Additional information about your Workday account" email to access your temporary password.

#### Step 6

Go to the Workday website: <a href="https://wd5.myworkday.com/oregon">https://wd5.myworkday.com/oregon</a>

#### Step 7

Click on the option to sign in using a Personal Device.

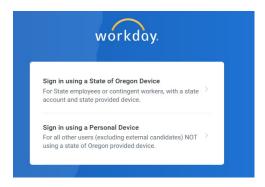

Type in your username and temporary password from the Workday email you received and click "Sign In".

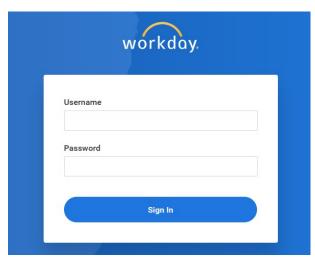

Type your temporary password into the "old password" area and then type in a new password of your choice in both the "New Password" and "Verify New Password" areas and click "Submit".

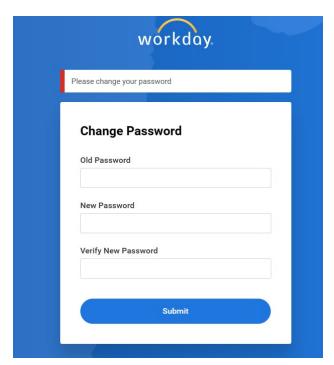

Select your security questions, type in your answers, and click submit.

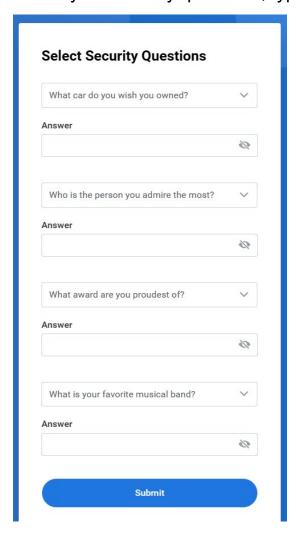

If you want Workday to remember your device for easy future sign-on, select the check box and click submit. Otherwise, click skip.

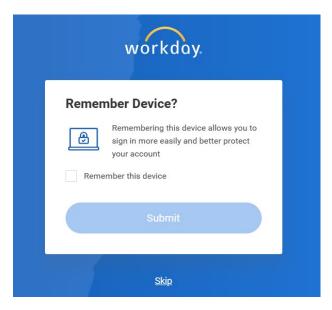

## **Step 11**View your Workday Learning dashboard.

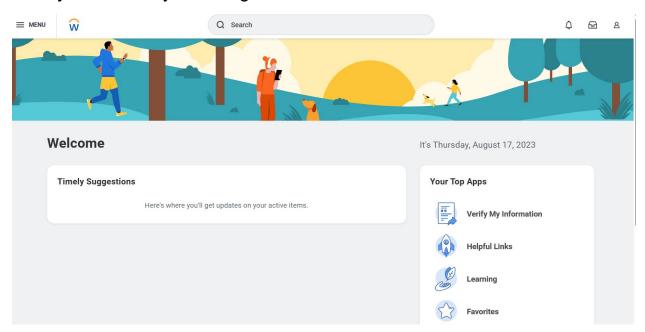